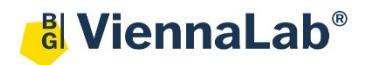

## **QuickGuide: RealFast™ Genotyping on AB 7500 Fast**

## **Setup for Genotyping Assays:**

- Open the **AB 7500 software** (QuickGuide is based on version 2.0.6) and click **Advanced Setup.** In the Experiment Menu go to **Setup.**
- In **Experiment Properties** define Experiment: **Name** Instrument: **7500 Fast** Type of experiment: **Genotyping** Reagents: **TaqMan® Reagents** Ramp speed: **Standard**
- In **Plate Setup** assign **SNP Assay(s)** and **Samples** to selected wells.
	- Select **SNP Assay 1** and click **Edit > Edit SNP Assay** to enter assay name. Keep default settings for reporter dyes: Allele 1 = VIC (corresponds to HEX-labeled probe) Allele 2 = FAM (corresponds to FAM-labeled probe) Quencher = NFQ-MGB

*» Note: In case you want to run several different singleplex RealFastTM Assays in parallel, create New SNP Assay for each of the markers to be analyzed. «*

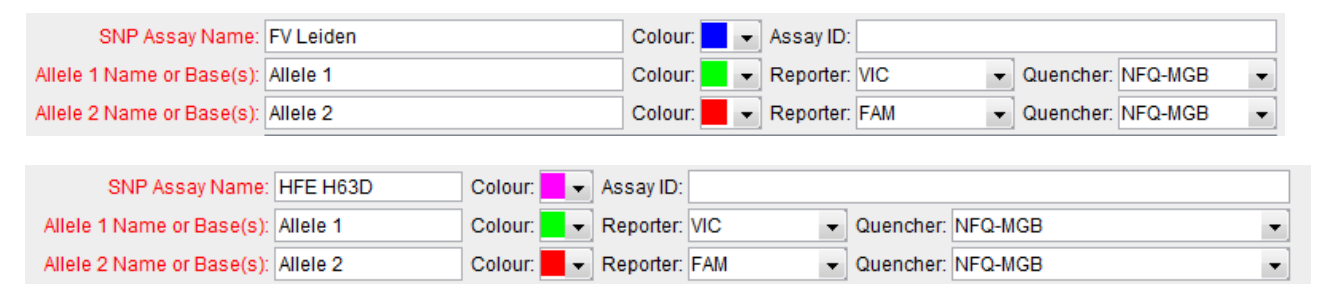

*» Note: For multiplex RealFastTM Assays two SNP Assays have to be created – one for each marker. «*

Click **Create New SNP** Assay and enter assay name. Change reporter dyes:

Allele 1 = CY5 (corresponds to CY5-labeled probe) Allele 2 = ROX (corresponds to ROX-labeled probe) Quencher = NFQ-MGB

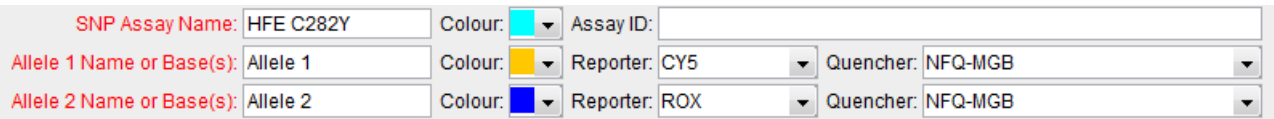

- Click **Add New Sample** repeatedly to enter all your samples and controls.
- **►** Select **None** as passive reference dye.
- In the **View Plate Layout** select the total number of wells per assay (2 Negative Controls + Positive Controls + number of samples) by click+drag in the grid.
- Assign SNP assay to selected wells by ticking the **Assign** box in the field **Assign SNP Assay(s) to ….**
- Define your **Negative Control:**
	- $\triangleright$  Select a replicate (2 wells) in the plate layout by click+drag.
	- Select **Negative Control** in the pull-down menu **Task**.

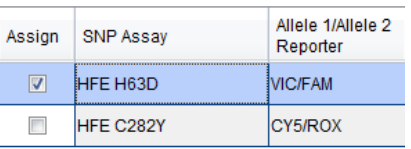

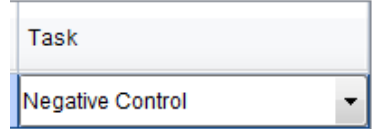

## • Define your **Positive Controls:**

- In the plate layout select a well for each **Positive Control** by mouse click.
- Assign Positive Control to corresponding well by ticking the **Assign** box in the field **Assign Sample to ….**

In the pull-down menu **Task** select

**Positive Control Allele 1/Allele1** for **HEX-** or **Cy5-positive Control** (in most cases WT-Control), **Positive Control Allele 2/Allele2** for **FAM-** or **ROX-positive Control** (in most cases MUT-Control), **Positive Control Allele 1/Allele2** for **HEX-/FAM-** or **CY5-/ROX-positive Control** (mix WT- and MUT-Control 1:1)

*Alternatively, you can define your Positive Controls as "Unknown" like your samples (see below).*

*» Note: For assignment of fluorophores to hydrolysis probes see Instructions for Use of the respective RealFastTM Assay. «*

- Define your **Samples:**
	- $\triangleright$  In the plate layout select a well for each sample by mouse click.
	- Assign sample to corresponding well by ticking the **Assign** box in the field **Assign Sample to ….**
- In **Run Method** select a sample volume of **20 µl** and setup the PCR program: *optional but recommended: include Pre-PCR Read 1 min at 60°C.*
	- Holding Stage: **3 min** at **95°C**

Include: V Pre-PCR Read V Amplification V Post-PCR Read

- Cycling Stage: **40 cycles** of **15 sec** at **95°C** and **1 min** at **60°C**. Make sure **Data Collection On** is enabled.
- Post-PCR Read: **1 min** at **60°C.** Make sure **Data Collection On** is enabled.
- **Save** the experiment.
- Load your PCR tubes/plate and press **START RUN** (green button) to start the run.

## **Analysis of Genotyping Assays:**

After completing a run or after opening a genotyping data file the software displays the Experiment Menu **Analysis:**

- Results automatically appear in the **Allelic Discrimination Plot.**
- If you have **different** RealFastTM Assays in one run, switch between assays in the dropdown menu **SNP Assay**.

*» Note: With multiplex RealFastTM Assays the two markers (corresponding to HEX/FAM and Cy5/ROX, respectively) have to be analyzed one after the other ! «*

- *Switch between the markers by going back to the Experiment Menu Setup.*
- *Select all samples and deselect the SNP assay for the marker chosen at the beginning, then tick the box of the SNP assay for the other marker.*
- *The information about the Task will be lost, therefore define the Negative Controls and the Positive Controls (optional) again by selecting from the dropdown menu.*
- *Go back to Analysis and press Reanalyse (green buttom top right).*

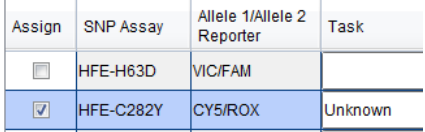

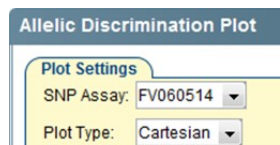

60.0 °C 01:00 mË

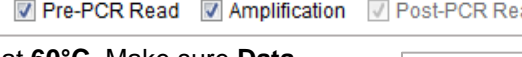

- Use **Plot Type**: Cartesian
	- Always verify correct assignment of samples in the **Allelic Discrimination Plot**: e.g. select WT-Control in the **View Plate Layout** > corresponding point on the Allele 1 axis turns from red to turquoise.
	- $\triangleright$  In case a sample appears as undetermined  $= x$ , verify correct amplification in the **Amplification Plot** and manually assign genotype in dropdown menu **Apply Call**.
- Click **Amplification Plot** to control correct amplification of all controls:
	- Select the following **Plot Settings:** > **Plot Type**: ∆Rn vs Cycle > **Graph Type**: Linear > **Color**: Allele. **Amplification Plot**

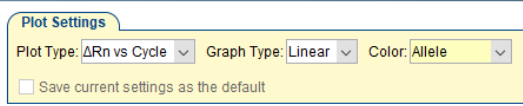

 In the dropdown menu **Target** choose **Allele 1.** In **View Plate Layout** select your **Positive Control** for **Allele 1** (mostly WT-Control) - an amplification curve should be visible in the Amplification Plot.

Select your **Positive Control** for **Allele 2** (mostly MUT-Control) - NO amplification curve should be visible.

 The threshold for **Allele 1** should be above the background signal of the **Positive Control** for **Allele 2**. If not, disable tickbox for **Auto** Threshold and set threshold manually by clicking on the threshold line in the plot and moving it above the background signal.

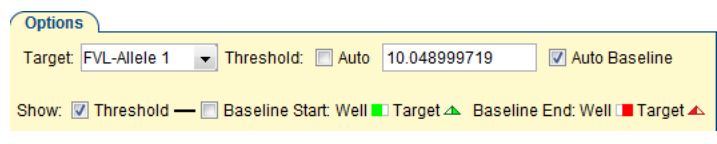

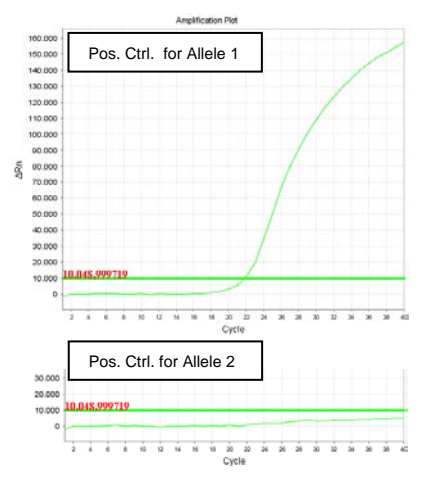

- In the dropdown menu **Target** choose **Allele 2.** Select your **Positive Control** for **Allele 2** (mostly MUT- Control) - an amplification curve should be visible in the Amplification Plot. Select your **Positive Control** for **Allele 1** (mostly WT-Control) - NO amplification curve should be visible.
- The threshold for **Allele 2** should be above the background signal of the **Positive Control** for **Allele 1**. If not proceed as described above for threshold setting.
- Verify absence of any contamination in the **Negative Control**. No amplification should be visible, neither for Allele 1 nor for Allele 2.
- In the dropdown menu **Target** choose **All.** Select your samples one by one and verify positive amplification.
- To show results as table click **View Well Table.**
	- $\triangleright$  Adjust the table according to your needs by selecting/deselecting the listed features in **Show in Table**.
- To print a report click **Print Report** in the upper menu bar:  $\triangleright$  Select data for the report according to your needs.
- To export results in an Excel or Text file click **Export .…** in the upper menu bar:
	- Define **Export Properties** and **Customise Export**.

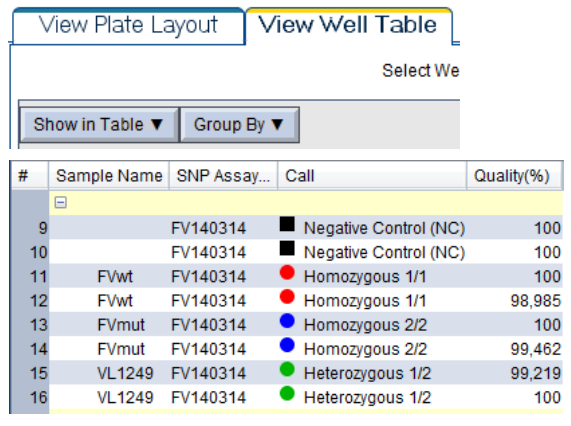

 $\odot$ Apply Call: Undetermined